# **TRASMISSIONE TELEMATICA ISTANZE**

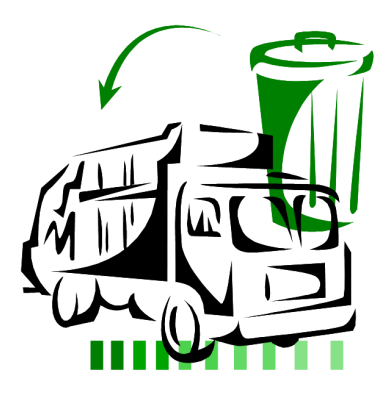

**ALBO NAZIONALE GESTORI AMBIENTALI** 

# **MANUALE ATTIVAZIONE UTENTI**

Sezione Albo Regione Calabria Marzo 2014

1

Ministero dell'Ambiente e della Tutela del Territorio e del Mare Albo Nazionale Gestori Ambientali

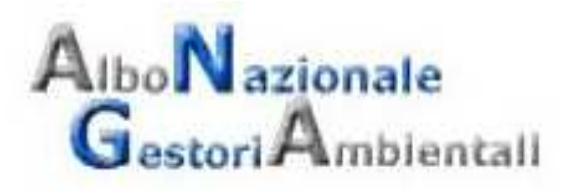

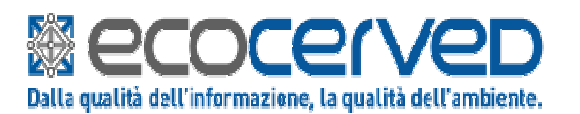

Ecocerved Scarl - Sede di Bologna - Assistenza tecnica Agest Telematico Telefono: 051/6316713 - E-mail: helpagest@albogestoririfiuti.it

Il servizio è dedicato all'assistenza tecnica all'utilizzo di Agest Telematico. Quesiti relativi a specifici aspetti normativi oppure a procedure di iscrizione esulano dalle competenze di questo servizio e devono quindi essere inoltrati alla Sezione dell'Albo presso la quale siete iscritti o intendete iscrivervi.

I riferimenti relativi alle Sezioni dell'Albo sono presenti al seguente indirizzo: http://www.albonazionalegestoriambientali.it/Sezioni.aspx

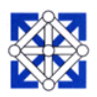

### **Software unico Albo Agest Client**

### **Sezioni Regionali Albo**

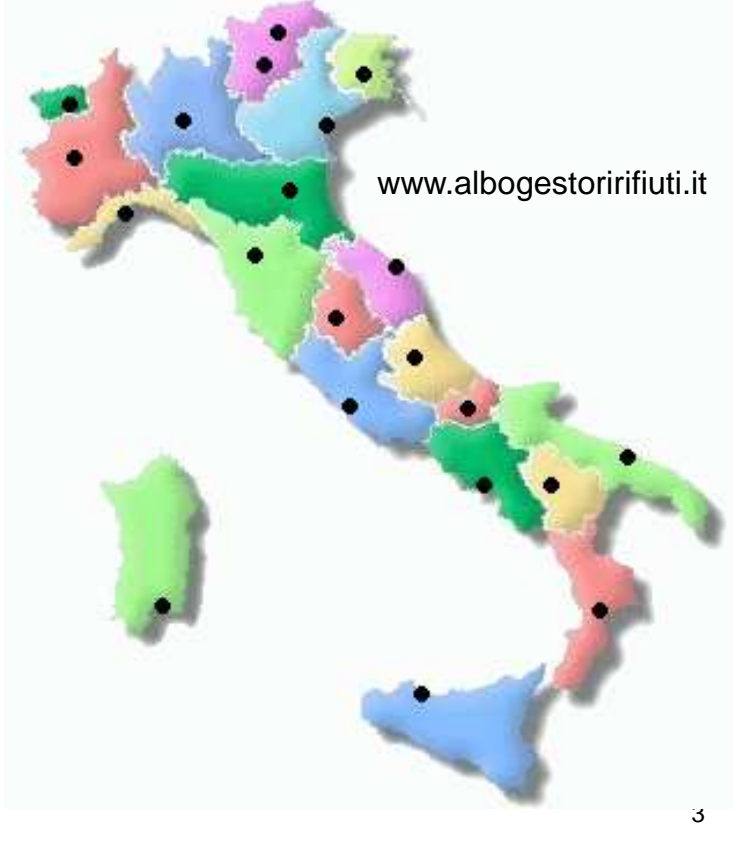

La situazione di partenza era frastagliata ed eterogenea Alcune Sezioni utilizzavano un vecchio software in ambiente Access locale, altre avevano sviluppato procedure parziali che fornivano solo l'inventario degli iscritti, altre ancora utilizzavano semplicemente Word per i provvedimenti. Il primo passo è stato quindi quello di sviluppare un **nuovo ed unico software**, installato localmente, e fornirlo a tutte le Sezioni dell'Albo, aggiornandone di volta in volta la versione in riferimento alle continue evoluzioni normative ed alle esigenze degli operatori.

E' stato poi necessario supportare le Sezioni nel caricamento dei dati, che in diversi casi riguardavano alcuni anni di pregresso.

## **Codice dell'Amministrazione Digitale D.Lgs. 235/2010 ex D.Lgs. 82/2005**

D.Lgs. 7 marzo 2005, n. 82 (S.O. n. 93, G.U.16 maggio 2005) «Codice dell'amministrazione digitale» NUOVO CAD

D.Lgs. 30 dicembre 2010, n. 235 (S.O. n. 8, G.U. 10 gennaio 2011)

- «Modifiche ed integrazioni al D.Lgs. 7 marzo 2005, n. 82, recante Codice dell'amministrazione digitale, a norma dell'art. 33 della L. 18 giugno 2009, n. 69»
- Art. 12 del CAD ("Norme generali per l'uso delle tecnologie dell'informazione e delle comunicazione nell'azione amministrativa")
- Le P.A. nell'organizzare autonomamente la propria attività utilizzano le tecnologie dell'informazione e della comunicazione per la realizzazione degli obiettivi di efficienza, efficacia, economicità, imparzialità, trasparenza, semplificazione e partecipazione, nonche' per la garanzia dei diritti dei cittadini e delle imprese di cui al capo I, sezione II, (artt. da 3 a 11 D.Lgs. 235/2010).

Art. 2 del CAD ("[…] ambito di applicazione")

- pubbliche amministrazioni di cui all'art. 1, c. 2, del D.Lgs. 30 marzo 2001, n. 165;
- società interamente partecipate da enti pubblici;
- società con prevalente capitale pubblico.

## **Codice dell'Amministrazione Digitale D.Lgs. 235/2010 ex D.Lgs. 82/2005**

Art. 3 del CAD ("Diritto all'uso delle tecnologie")

I cittadini e le imprese hanno diritto a richiedere ed ottenere l'uso delle tecnologie telematiche nelle comunicazioni con le P.A., con i soggetti di cui all'art. 2, c. 2, e con i gestori di pubblici servizi ai sensi di quanto previsto dal presente codice.

Art. 4 del CAD ("Partecipazione al procedimento amministrativo informatico")

- 1. La partecipazione al procedimento amministrativo e il diritto di accesso ai documenti amministrativi sono esercitabili mediante l'uso delle tecnologie dell'informazione e della comunicazione secondo quanto disposto dagli artt. 59 e 60 del D.P.R. n. 445/2000.
- 2. Ogni atto e documento può essere trasmesso alle P.A. con l'uso delle tecnologie dell'informazione e della comunicazione se formato ed inviato nel rispetto della vigente normativa.

Art. 5 del CAD ("Effettuazione di pagamenti con modalità informatiche")

Le P.A. consentono, l'effettuazione dei pagamenti ad esse spettanti, a qualsiasi titolo dovuti, fatte salve le attività di riscossione dei tributi regolate da specifiche normative, con l'uso delle tecnologie dell'informazione e della comunicazione.

5

### **Codice dell'Amministrazione Digitale D.P.C.M. 22 luglio 2011**

DECRETO PRESIDENTE DEL CONSIGLIO DEI MINISTRI del 22 luglio 2011 Comunicazioni con strumenti informatici tra imprese e P.A., ai sensi dell'art. 5-bis del C.A.D., di cui al D.Lgs. 82/2005 e s.m.i. GU n. 267 del 16-11-2011

Art. 1 del DPCM 22 luglio 2011

A decorrere dal 1<sup>°</sup> luglio 2013) la presentazione di istanze, dichiarazioni, dati e lo scambio di informazioni e documenti, anche a fini statistici, tra le imprese e le P.A. avvengono esclusivamente in via telematica.

Art. 3 del DPCM 22 luglio 2011 attuazione delle comunicazioni tra imprese e PA. c. 2 - A decorrere dalla stessa data, in tutti i casi in cui non e' prevista una diversa modalita' di comunicazione telematica, le comunicazioni avvengono mediante l'utilizzo della Posta Elettronica Certificata, secondo le disposizioni di cui agli articoli 48 e 65, comma 1, lettera c-bis), del Codice dell'amministrazione digitale.

## **Procedura Albo Telematico Agest Telematico**

### **Regolamento Albo Telematico**

Approvato con Delibera n. 2 del 2/10/2007 Comitato Nazionale Albo.

•Modalità di trasmissione e gestione telematica delle domande e delle comunicazioni all'Albo nazionale gestori ambientali, delle visure, elenchi e certificazioni relative alle imprese iscritte all'Albo di cui agli articoli 6, comma 2, lettera h) e 21, comma 2, del D.M. 406/1998.

Il sistema presenta diversi vantaggi, tra questi:

- standardizzazione delle procedure in tutte le sezioni
- riduzione tempi e spostamenti per la presentazione pratiche
- assistenza in ogni fase della procedura
- completo accesso ai dati della propria posizione
- sicurezza delle informazioni e dei pagamenti

### **Procedura Albo Telematico Agest Telematico**

7

### **Nuovo Regolamento Albo Telematico**

Approvato con Delibera n. 2 del 11/09/2013 Comitato Nazionale Albo.

Revisione del regolamento per la gestione telematica delle domande e delle comunicazioni relative all'iscrizione all'Albo di cui alla Delibera n. 2 del 2/10/2007 Comitato Nazionale Albo.

Sono in particolare previste le seguenti semplificazioni:

- snellimento procedura abilitazione accesso da telemaco.infocamere.it
- semplificazione del meccanismo di delega che è stato ricondotto ad un rapporto privatistico tra impresa e consulente/associazione eliminando operazioni di accettazione da parte della Sezione Albo e tempi di attesa

• compilazione automatica del modello di domanda, semplificazione delle procedure di controllo e firma da parte delle imprese relativamente alle istanze presentate per loro conto da parte di soggetti delegati.

# **AGEST TELEMATICO**

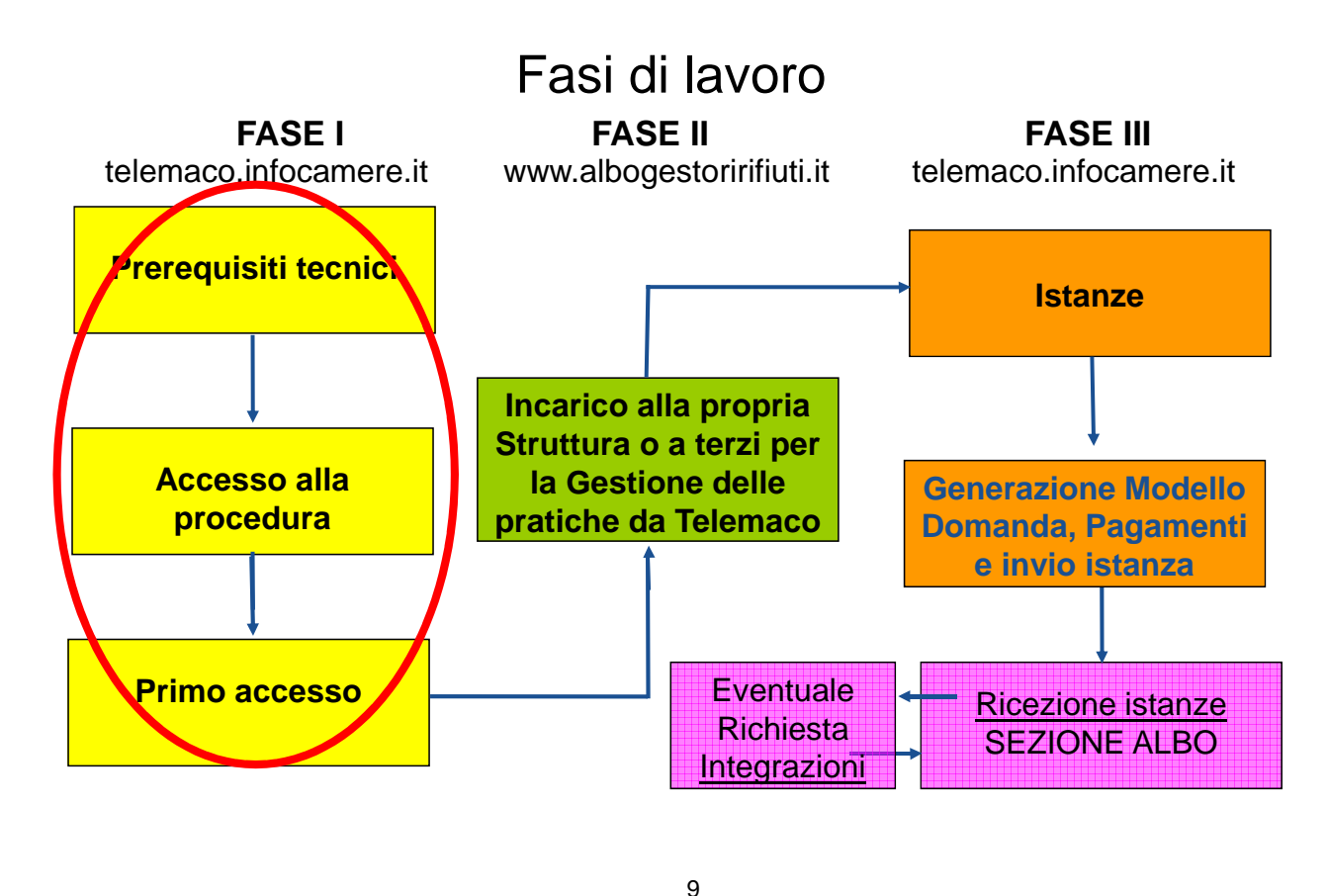

# **AGEST TELEMATICO**

### **Prerequisiti tecnici**

### **1. P.C., Scanner, ADSL, P.E.C.:**

**I requisiti hardware e software dell'applicazione Agest Telematico sono:**

- **Connessione ADSL**
- **Scanner per digitalizzare la documentazione allegata alla pratica telematica**
- **Posta Elettronica Certificata**

### **2. Firma Digitale facoltativa:**

**La Firma Digitale può essere utilizzata per firmare la Domanda che sarà autocompilata dal sistema ed allegata prima dell'invio. Può essere richiesta alla propria Camera di commercio www.card.infocamere.it. In alternativa il legale rappresentante della ditta richiedente potrà apporre firma olografa sul modello di domanda, far seguire copia documento d'identità e scansionare il tutto.**

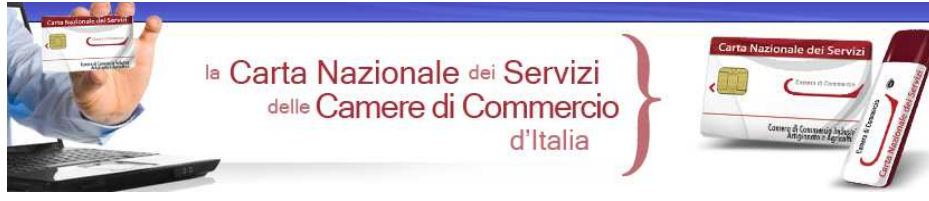

# **AGEST TELEMATICO**

### **Prerequisiti tecnici**

#### **3. Login Telemaco**

**Obbligo di iscrizione on-line al portale gratuito telemaco.infocamere.it. La registrazione a Telemaco è sufficiente come Consultazione Dati direttamente on-line. Potrà essere utilizzata la carta Telemaco Pay per pagamenti.**

**https://telemaco.infocamere.it**

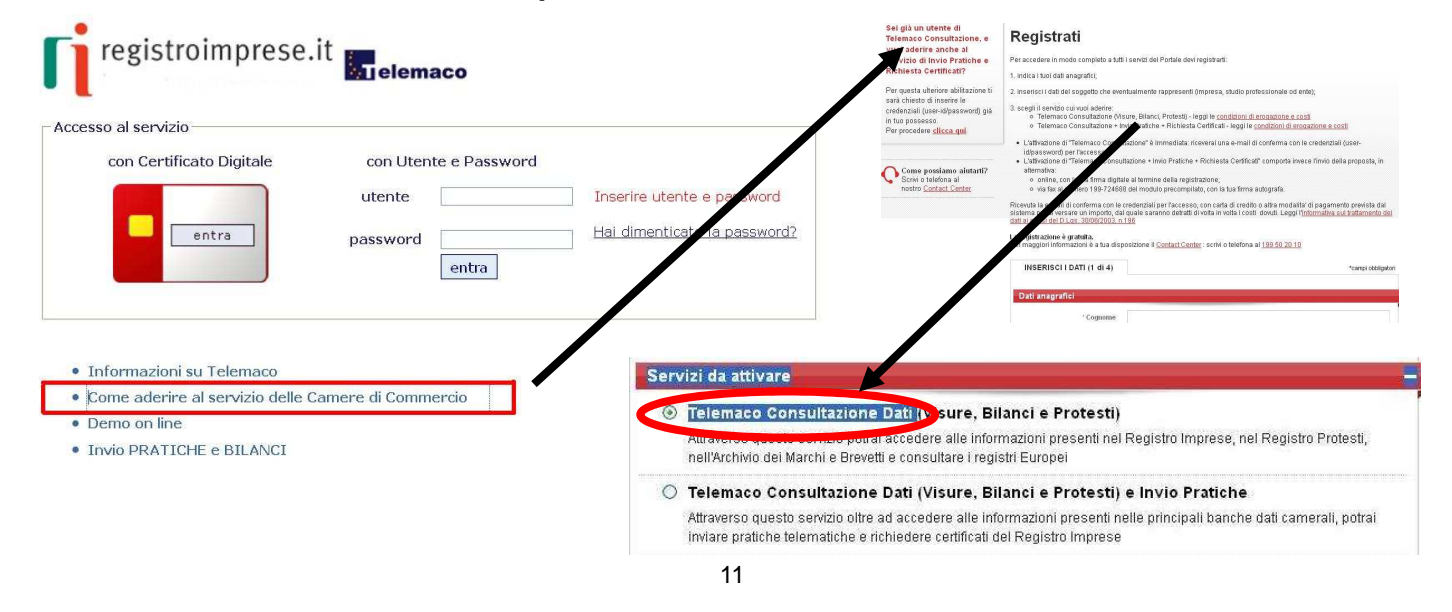

# **ACCESSO AGEST TELEMATICO**

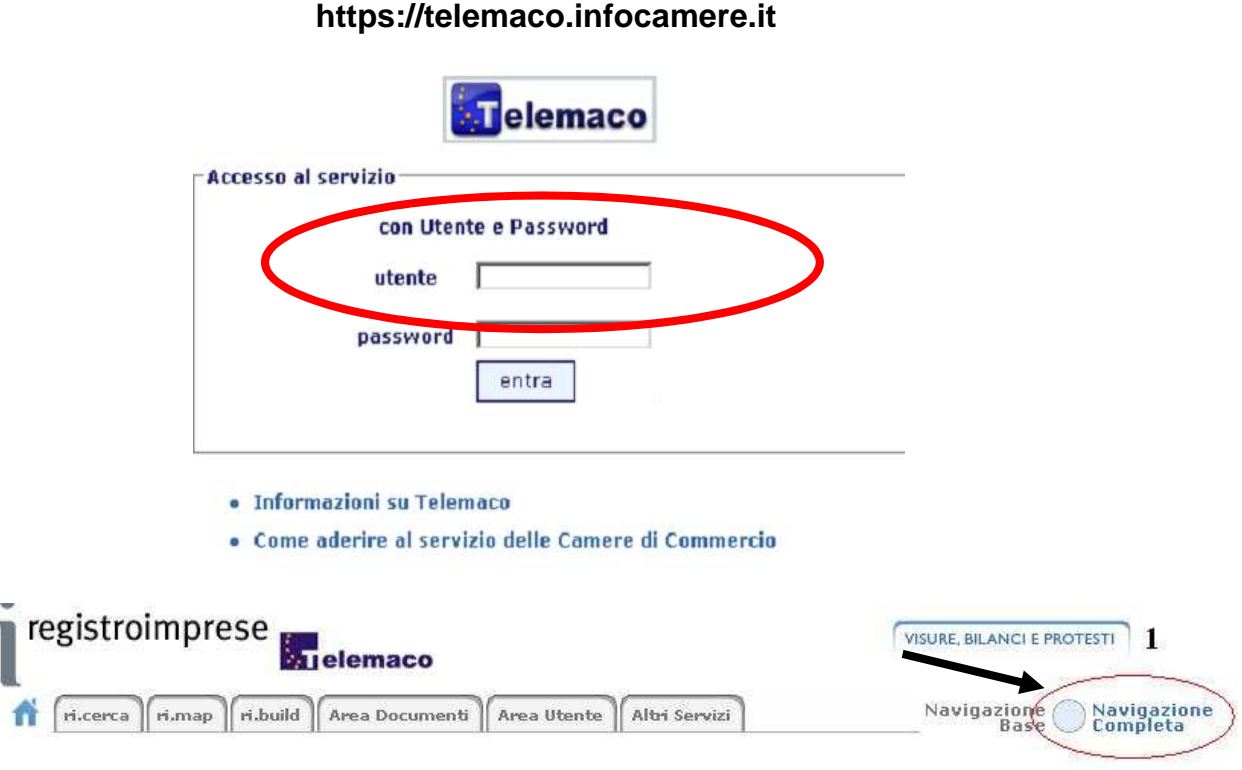

**Avvisi** 

# **ACCESSO AGEST TELEMATICO**

Accesso alla procedura on line - sezione "Adempimenti ambientali"

Entrati in Telemaco accedere dal menù "Altri Servizi"

- "Adempimenti ambientali"
- "Sportello Agest"

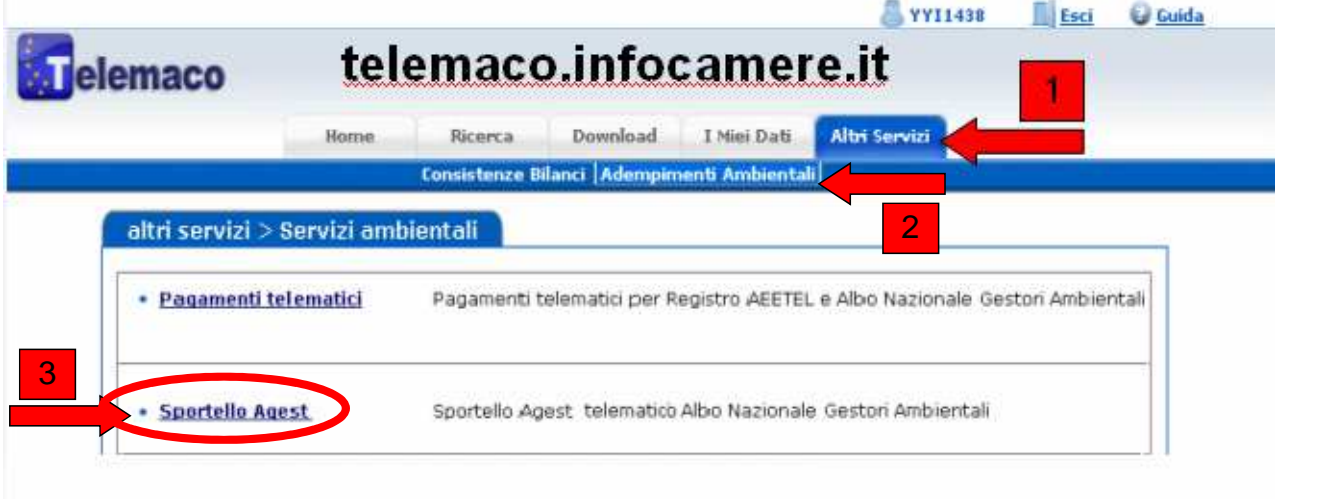

13

### **AGEST Telematico - Struttura**

### **Creazione Struttura e Utenti Telemaco primo accesso**

Verificare con attenzione il proprio profilo di utilizzo Albo Telematico:

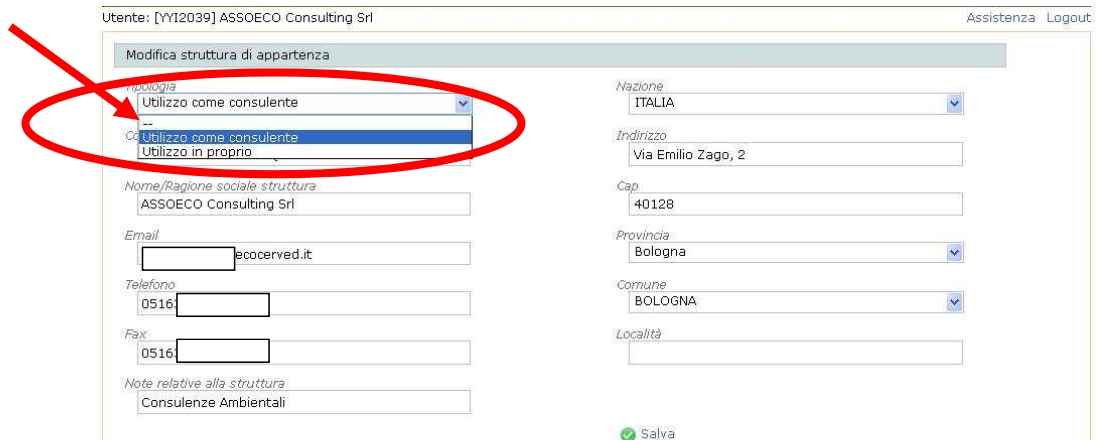

#### Impostando:

- <<Utilizzo come consulente>> la struttura sarà visibile a tutte le aziende dalla propria area riservata del sito www.albogestoririfiuti.it. Questo consentirà di sostituire la procedura di Delega, potendo così essere indicata direttamente. - <<Utilizzo in proprio>> la struttura non sarà visibile a terzi dal sito web albo

### **Verifica Struttura e Utenti Telemaco**

Ad ogni struttura possono far capo altri utenti Telemaco che sono subdelegati alla compilazione delle pratiche telematiche.

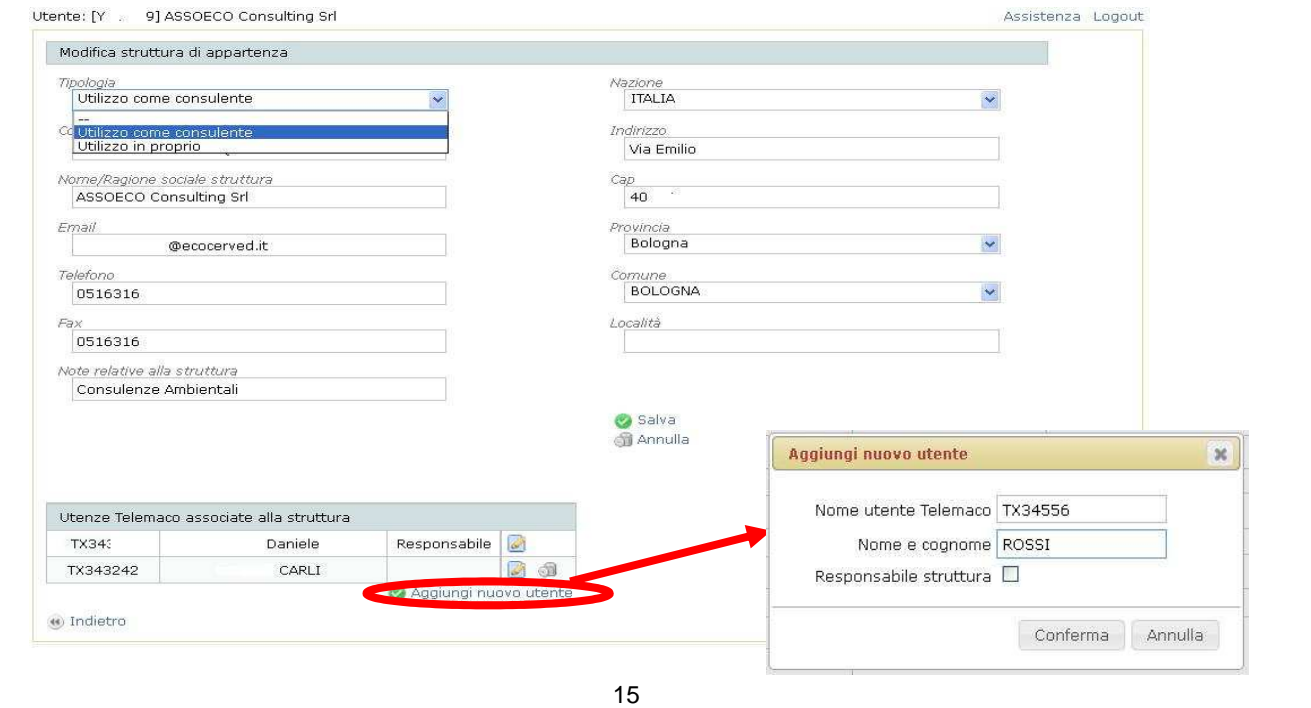

### **AGEST Telematico - Struttura**

### **Verifica Struttura per utenti già attivi**

La verifica sulla struttura e sugli utenti avverrà in qualsiasi momento da:

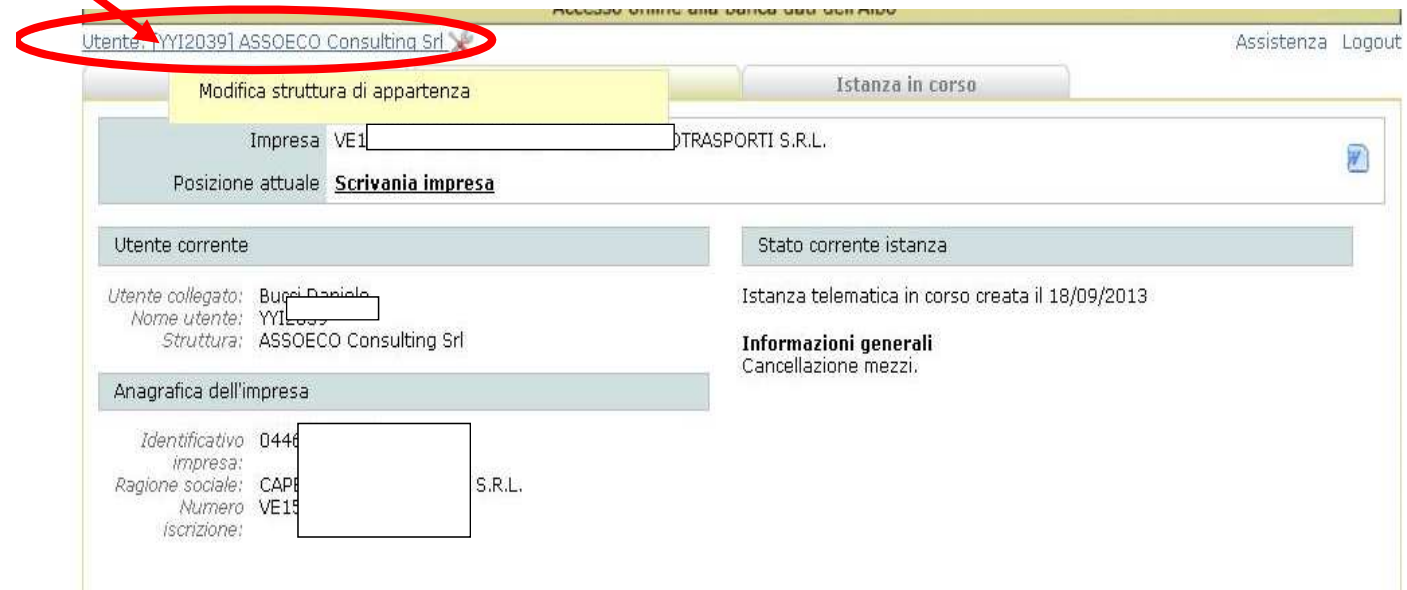

# **AGEST TELEMATICO**

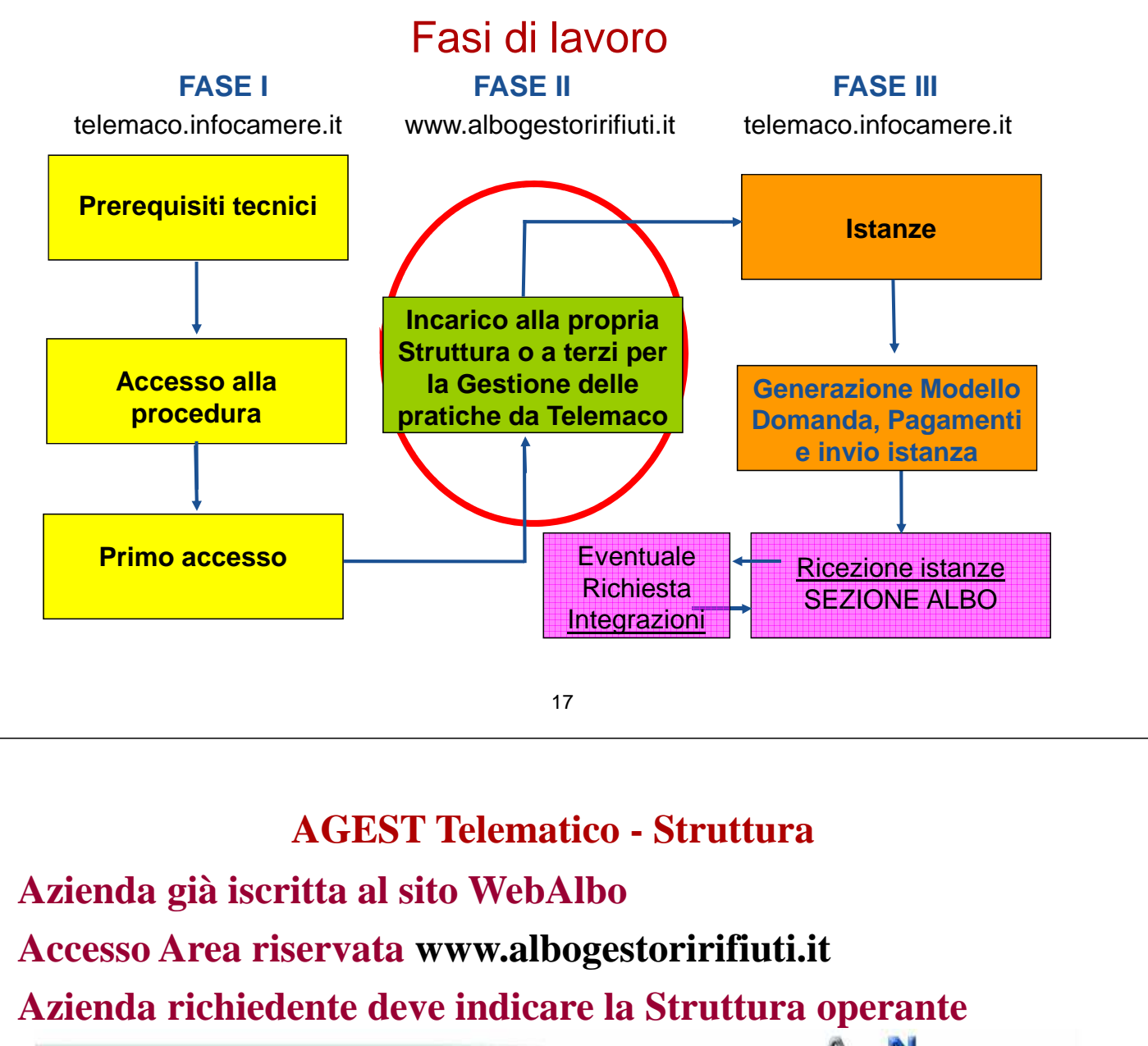

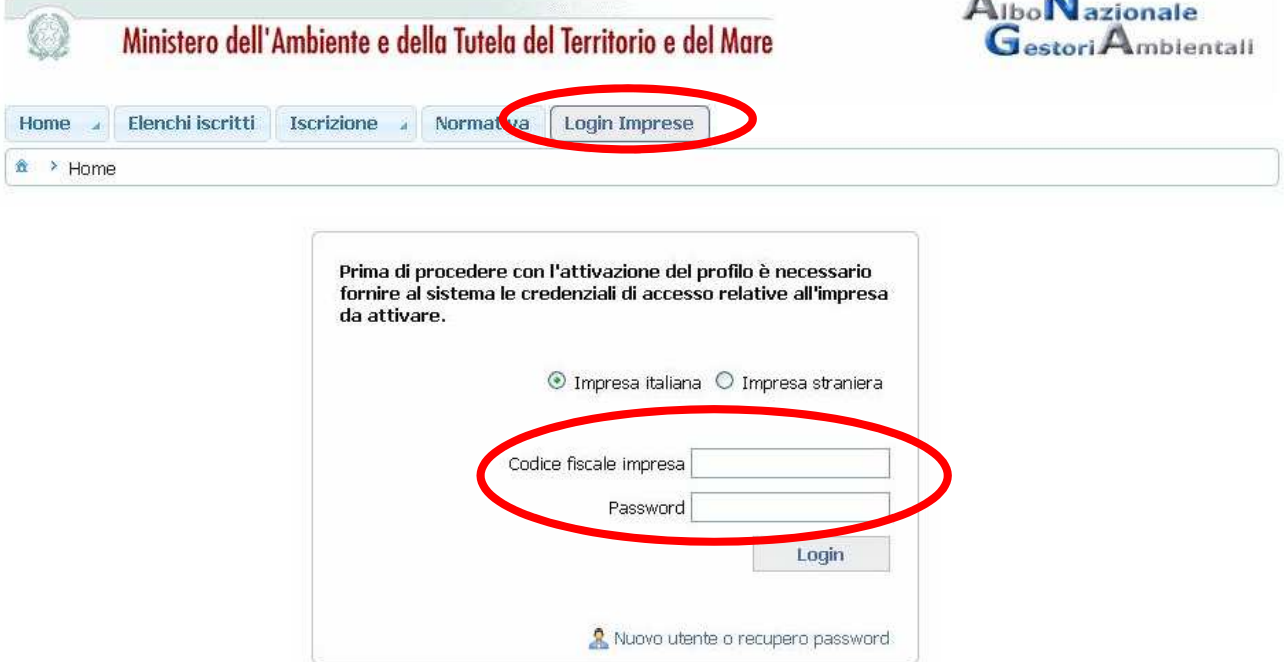

### **Indicazione della struttura per invio pratiche Accesso Area riservata www.albogestoririfiuti.it**

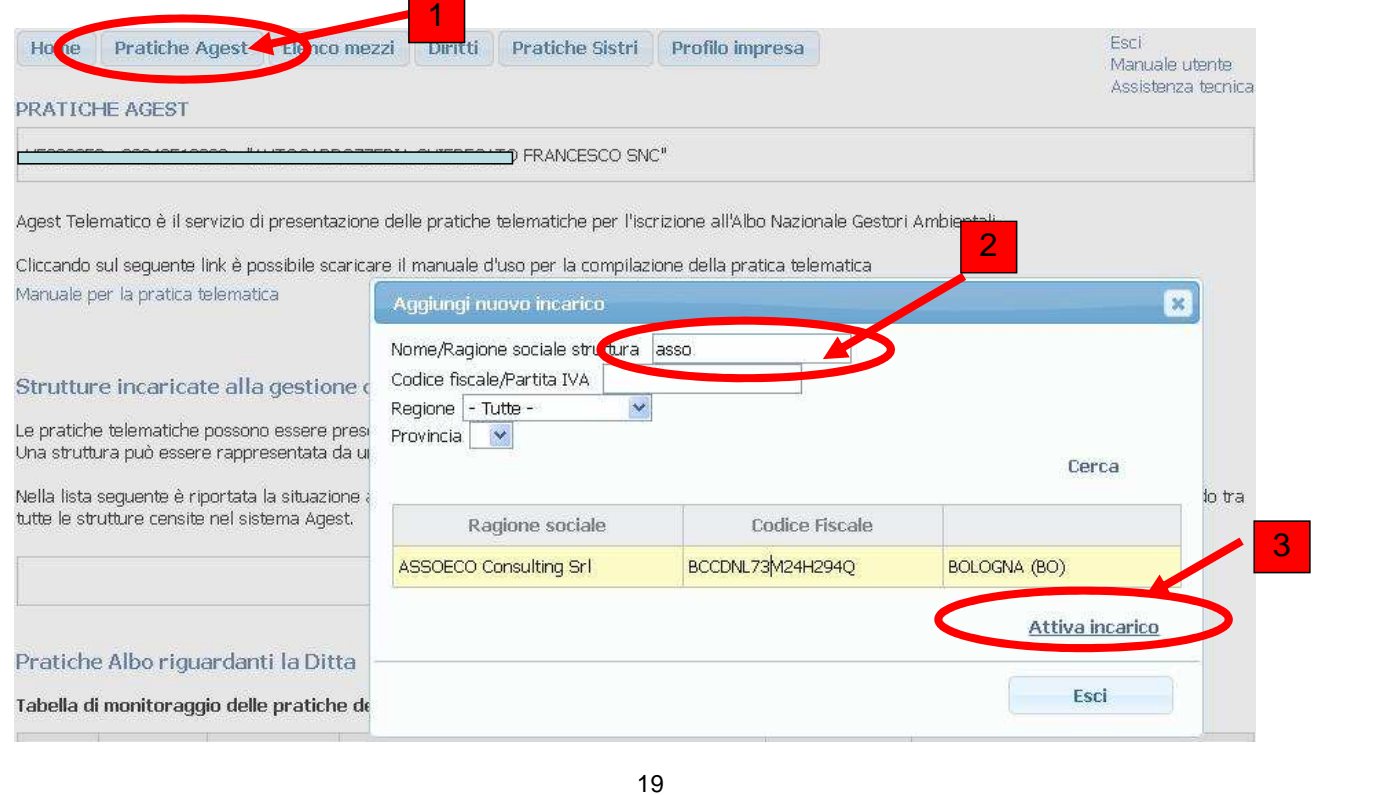

### **AGEST Telematico - Struttura**

### **Azienda non iscritta al sito WebAlbo**

### **Accesso Area riservata www.albogestoririfiuti.it**

### **Accesso nuovo utente anche non iscritto albo**

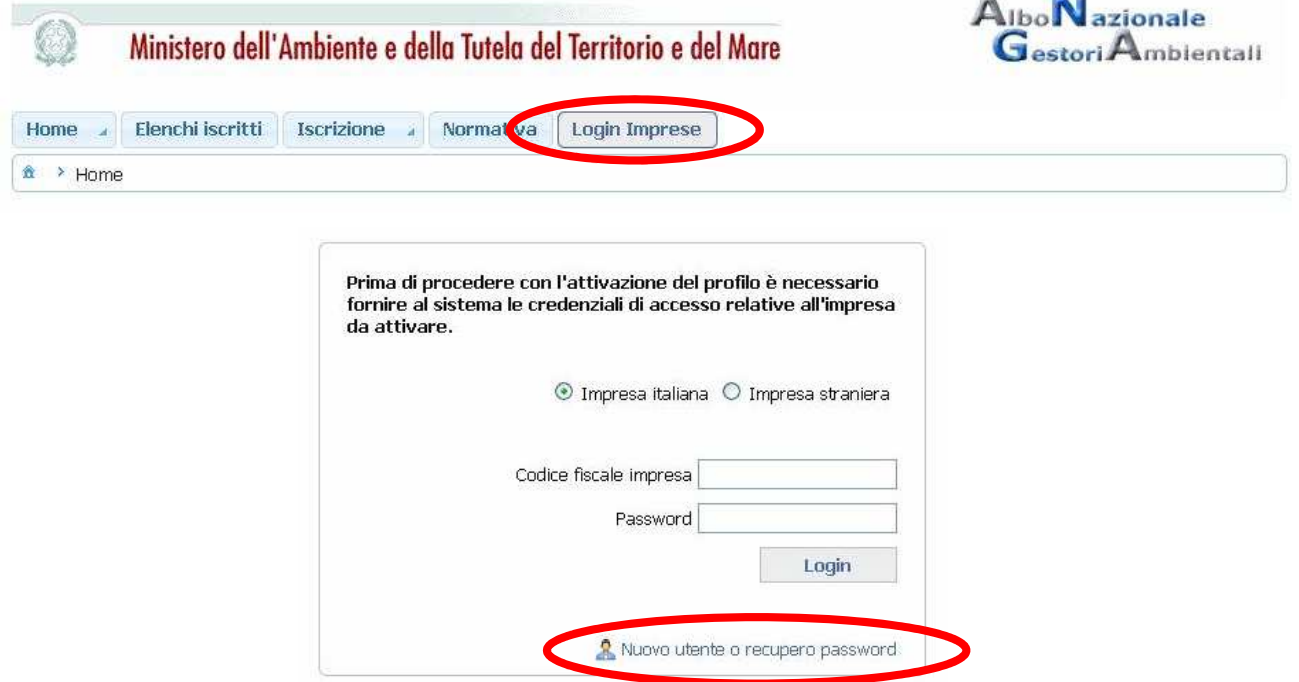

### **Accesso Area riservata www.albogestoririfiuti.it Accesso nuovo utente**

#### RICHIESTA CREDENZIALI

In questa sezione è possibile creare o recuperare le credenziali per l'accesso.

Ritorna a Login impresa.

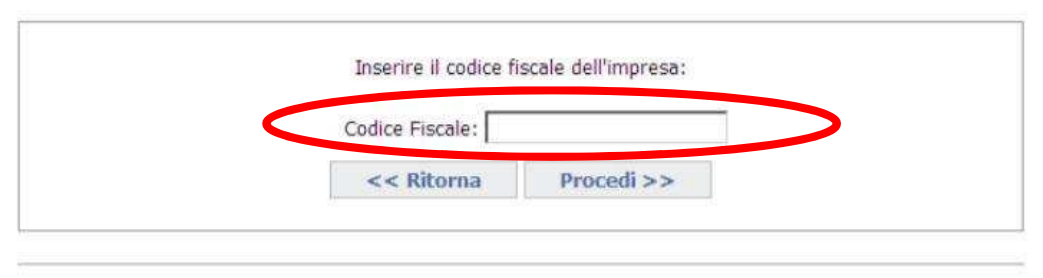

 $(1, 2, 3), 3)$ 

Figura 11 Richiesta credenziali nuova impresa italiana

Si può essere in presenza di:

- impresa già iscritta all'Albo Nazionale Gestori Ambientali oppure di
- nuova impresa non ancora iscritta all'Albo Nazionale Gestori Ambientali ma presente nel Registro delle Imprese.

#### 21

### **AGEST Telematico - Struttura**

### **Accesso Area riservata www.albogestoririfiuti.it**

**Accesso nuovo utente**<br>Qualora tale indirizzo risultasse non corretto è necessario contattare la competente Sezione dell'Albo che procederà ad una modifica dello stesso

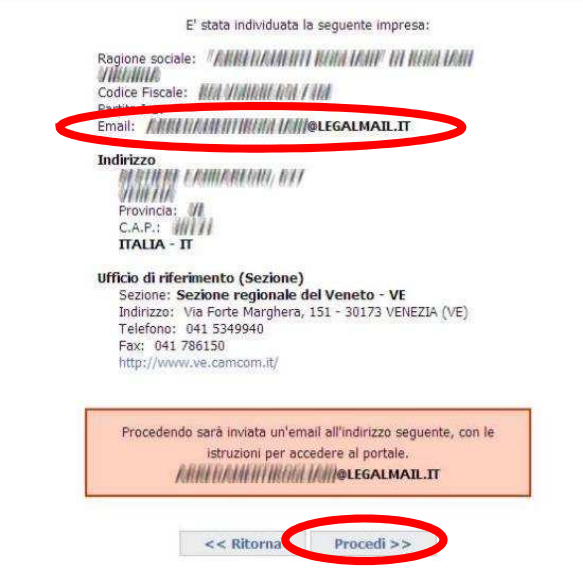

Figura 12 Dati anagrafici rilevata per l'impresa italiana

L'utente dovrà accedere alla propria casella email e seguire attentamente le istruzioni riportate nel messaggio per completare l'attivazione del profilo.

## **Accesso Area riservata www.albogestoririfiuti.it Accesso nuovo utente**

#### Albo Nazionale Gestori Ambientali

#### Servizio di validazione eMail

Ricevi questa eMail in quanto il tuo indirizzo è stato censito come indirizzo valido per la ricezione delle comunicazioni dell'Albo Nazionale Gestori Ambienta Se non hai attivato tu la richiesta cancella pure questa eMail altrimenti clicca sul seguente link per completare l'attivazione. Se il link qui s .<br>ISTANGUNI LEIKSTAALEIKI LEUKSA VALOINA TAI LOUNA KUULUUSEN KUULUUSEN KUULUUSEN KUULUUSEN KUULUUSEN KUULUUSEN K

-http://www.albonazionalegestoriambientali.it/albogestoritest/impresa/AttivazioneEmail.aspx?CodiceAttivazione=3189EC43-2784-4A4B-

Quando ti vorrà richiesto, usa le seguenti credenziali:

Codice fiscale impresa: 0133 Password: 82

Il codice di amnarrà valido per una settimana, trascorsa la quale, non sarà più utilizzabile. Sarà comunque possibile ripetere la procedura di attivazione.

Se non riuscissi a completare la procedura di attivazione puoi ricevere assistenza descrivendo in dettaglio il problema incontrato in una eMail da inviare a support@albogestoririfiuti.it

Cordiali saluti.

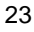

# **AGEST TELEMATICO**

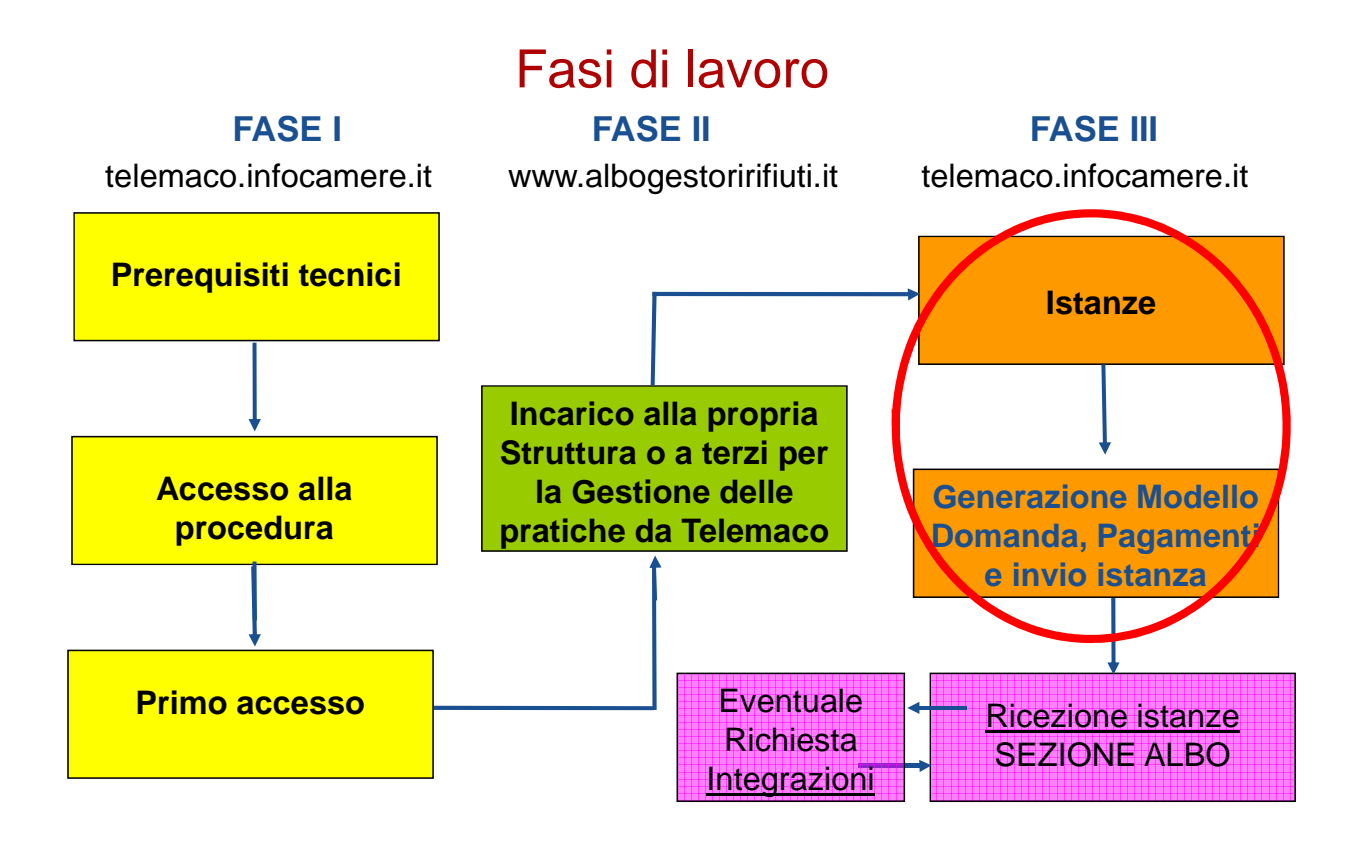

## **Accesso alla compilazione delle Pratiche**

#### **Istanze**

La sezione "Istanze" permette di compilare la domanda telematica da presentare alla Sezione in modalità assistita. Da questa sezione è possibile accedere a tutte le posizioni per le quali l'utente ha ottenuto, dalla competente Sezione dell'Albo, l'autorizzazione alla gestione (diretta o tramite consulente):

- Per le imprese già iscritte il sistema presenta all'utente la situazione attuale dell'impresa.
- La compilazione può protrarsi per più giorni e può essere sempre annullata dall'utente.
- È necessario allegare le scansioni dei documenti complementari alla domanda.

25

### **AGEST Telematico - Accesso Istanze**

### **Lista imprese – Nuova Istanza**

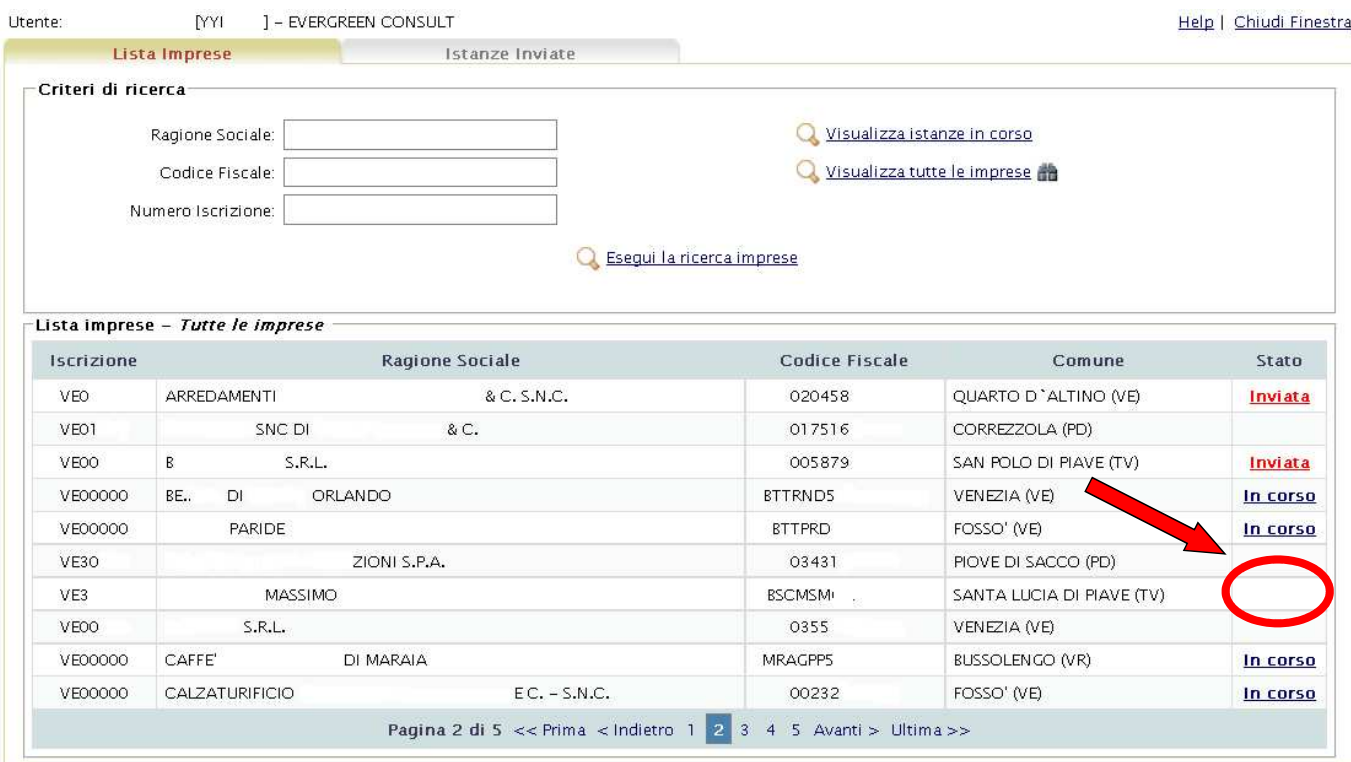

#### Nuova Istanza – Creazione nuova istanza

#### Per l'impresa può essere creata una nuova istanza telematica.

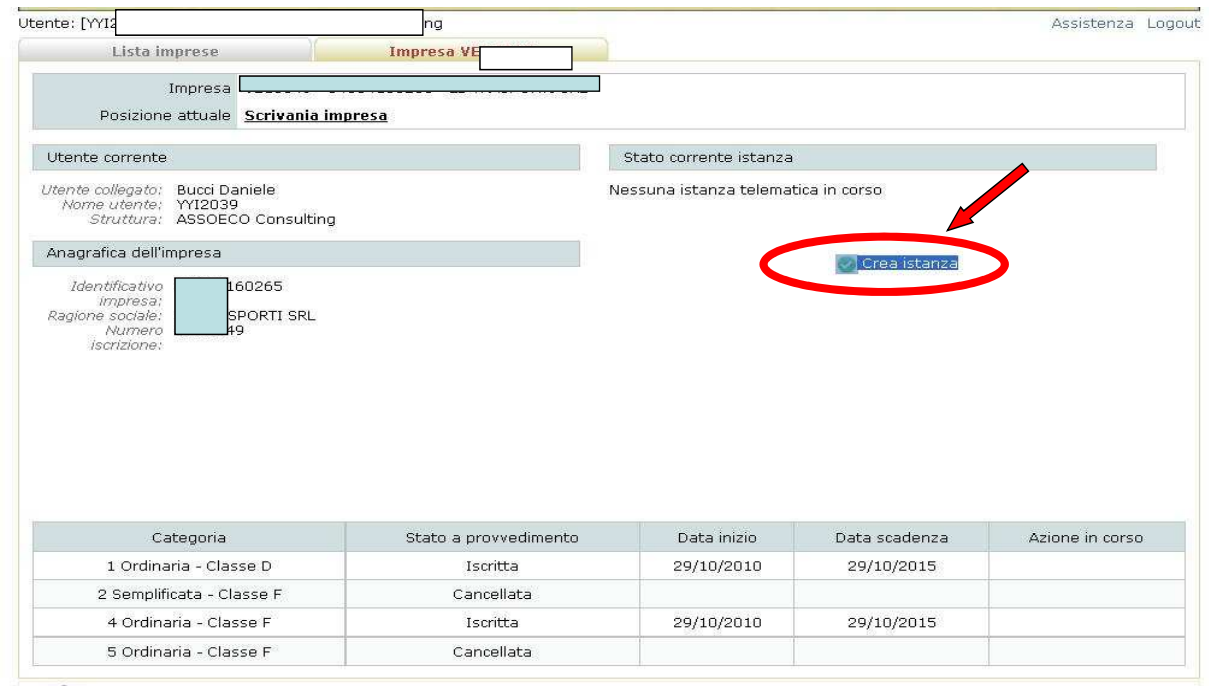

27

### **AGEST Telematico - Compilazione Istanze**

### **Dettaglio impresa – Compilazione Istanza**

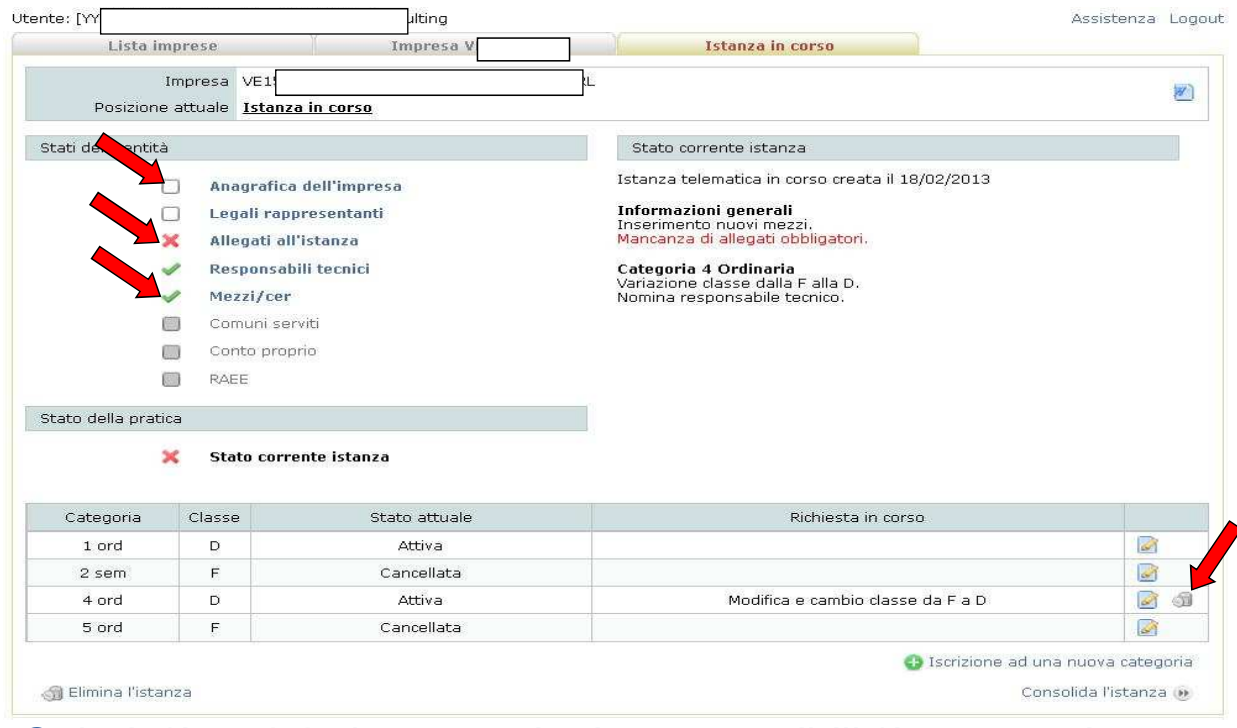

28 Colori: \*In grigio le operazioni non possibili \*In bianco le richieste possibili \*In verde le richieste effettuate \*In rosso gli elementi mancanti.

### **AGEST Telematico - Compilazione Istanze**

### **Dettaglio imprese – Allegati alla pratica**

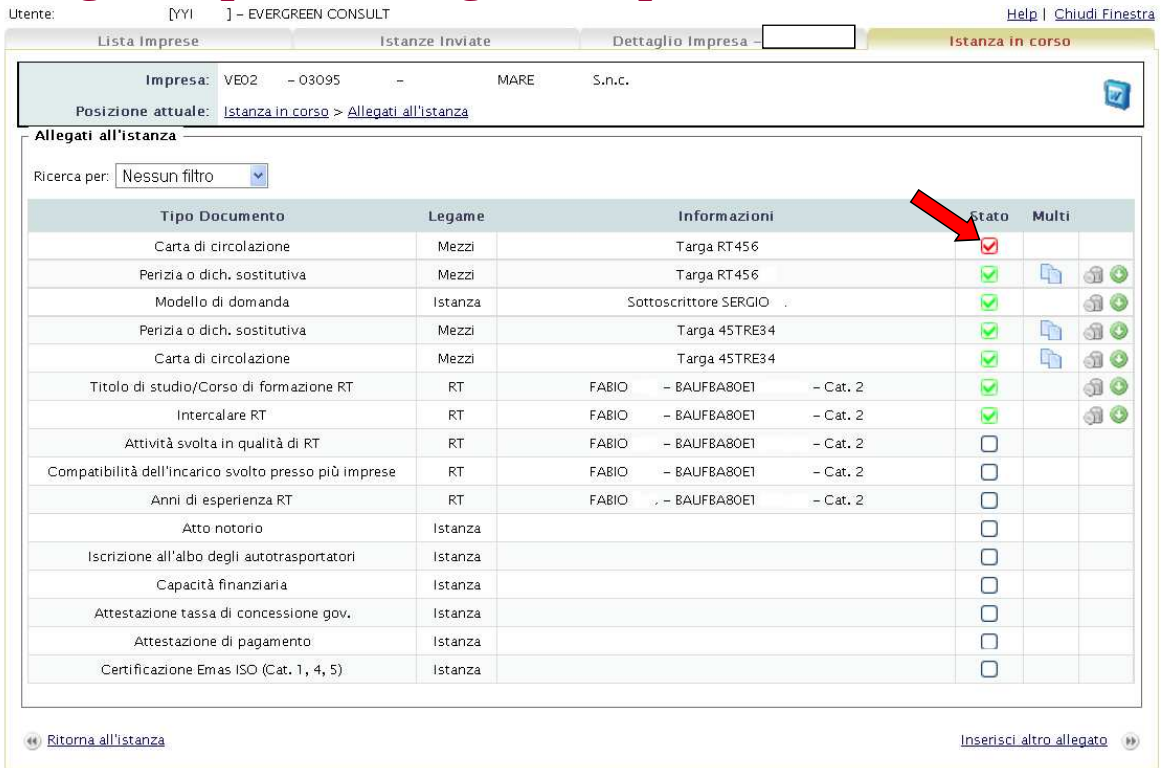

Colori: \*In verde inseriti \*In rosso gli elementi mancanti.

29

### **AGEST Telematico**

### **Chiusura della pratica**

Alla chiusura della pratica si genererà il Foglio riepilogativo che sostituisce il Foglio Notizie, contemporaneamente verrà prodotto in automatico il Modello di Domanda che precede la registrazione dei pagamenti.

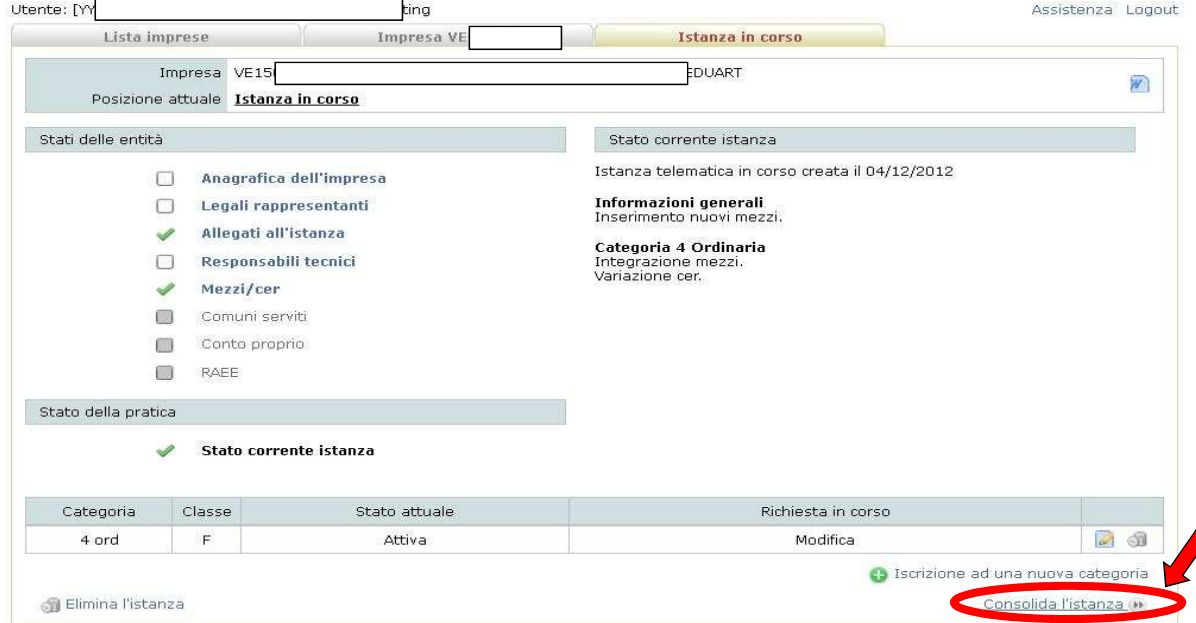

## **Creazione Foglio Riepilogativo, Creazione e Firma Modello di Domanda, Pagamento**

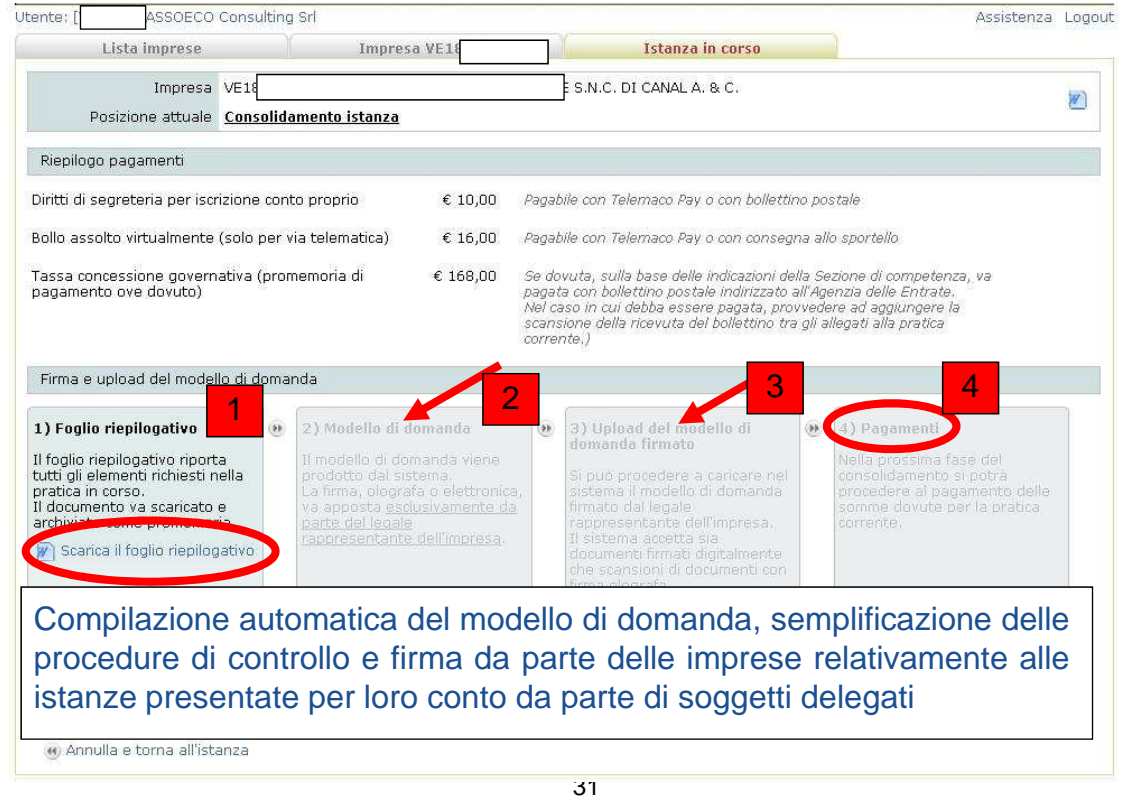

### **Evoluzione Albo Telematico Agest Telematico Nuova Delibera in pubblicazione**

### **Pagamenti**

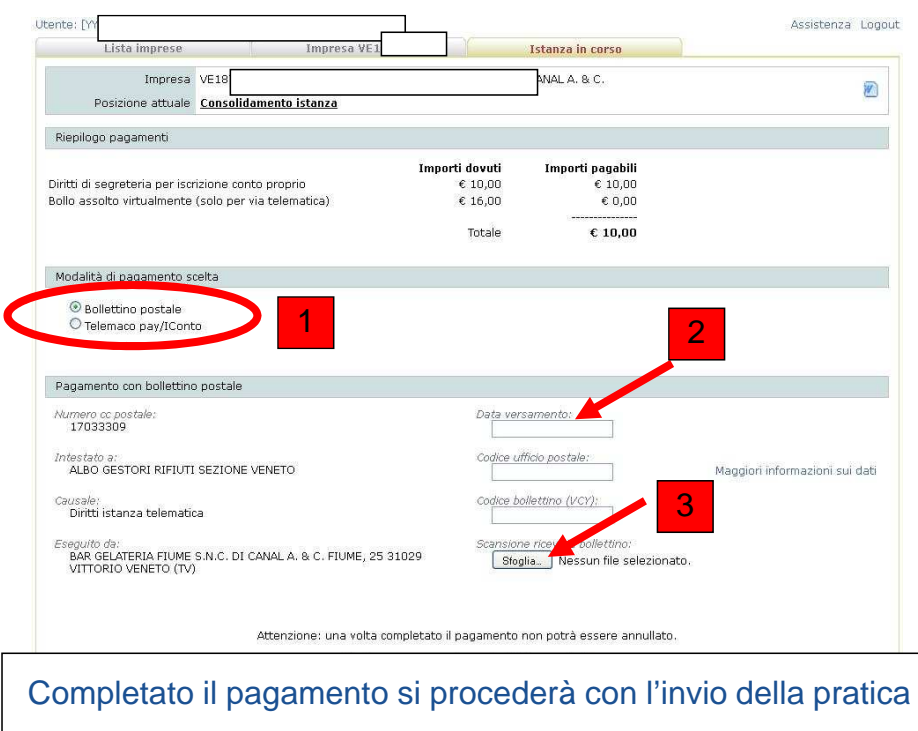

#### **Invio**

Terminato l'inserimento dei dati, allegati il Modello di domanda e registrati i pagamenti, l'istanza è pronta per essere inviata.

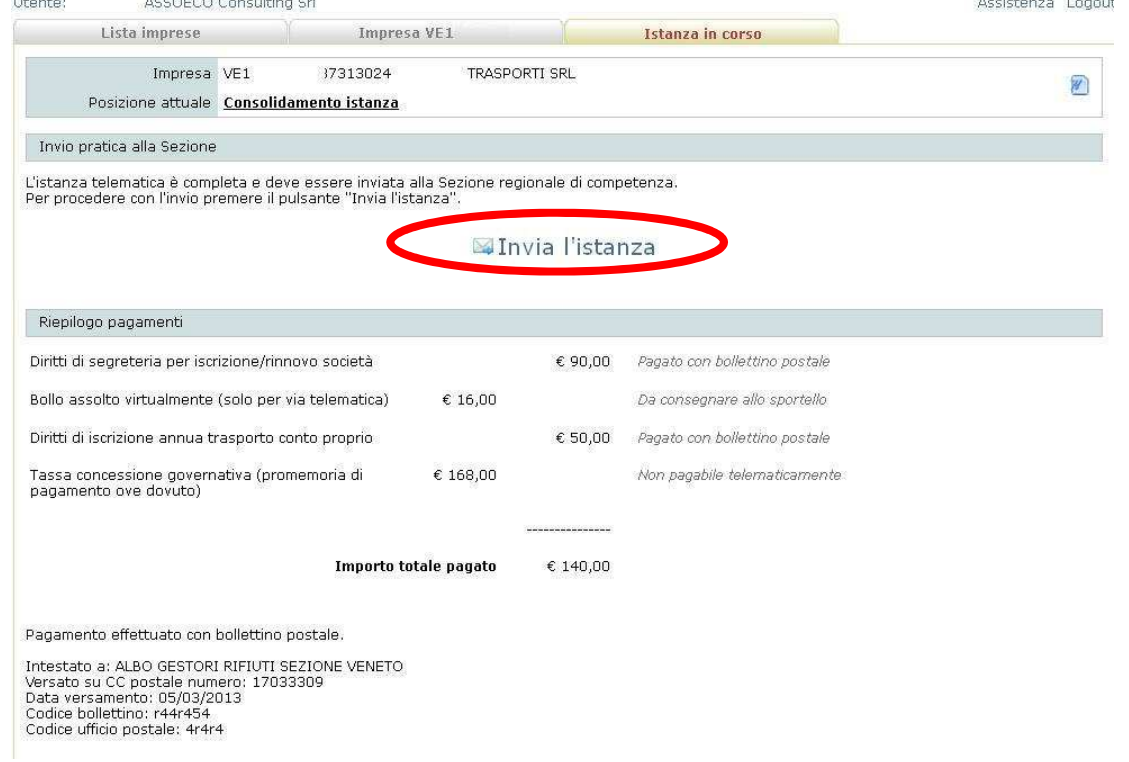

### **AGEST Telematico**

### Invio istanze – Istanza inviata

Se l'invio è avvenuto correttamente e non sono stati intercettati degli errori la maschera sarà la seguente

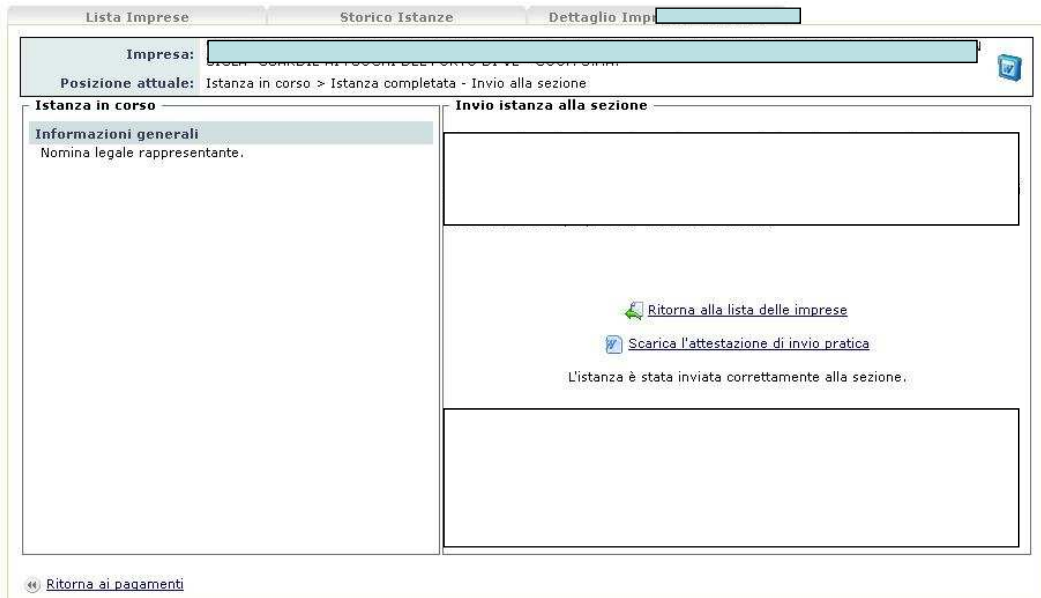

# **AGEST TELEMATICO**

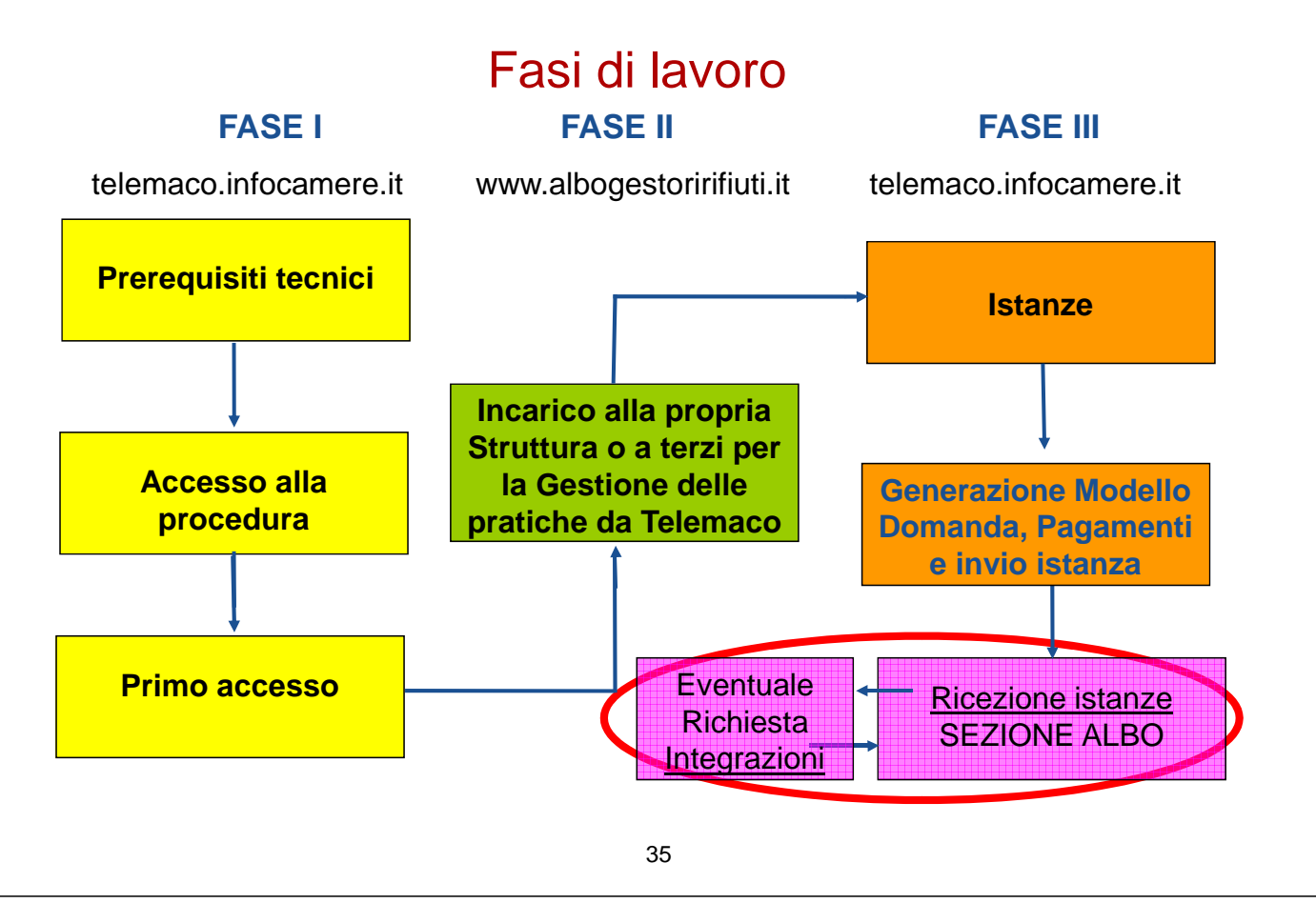

### **AGEST Telematico**

### Invio istanze – Protocollo Ricevuta

Dopo la ricezione da parte della Sezione regionale, l'impresa può creare una nuova istanza. Gli estremi dell'istanza telematica già inviata sono evidenziati nella maschera "Istanze" nel riquadro "Storico istanze telematiche"

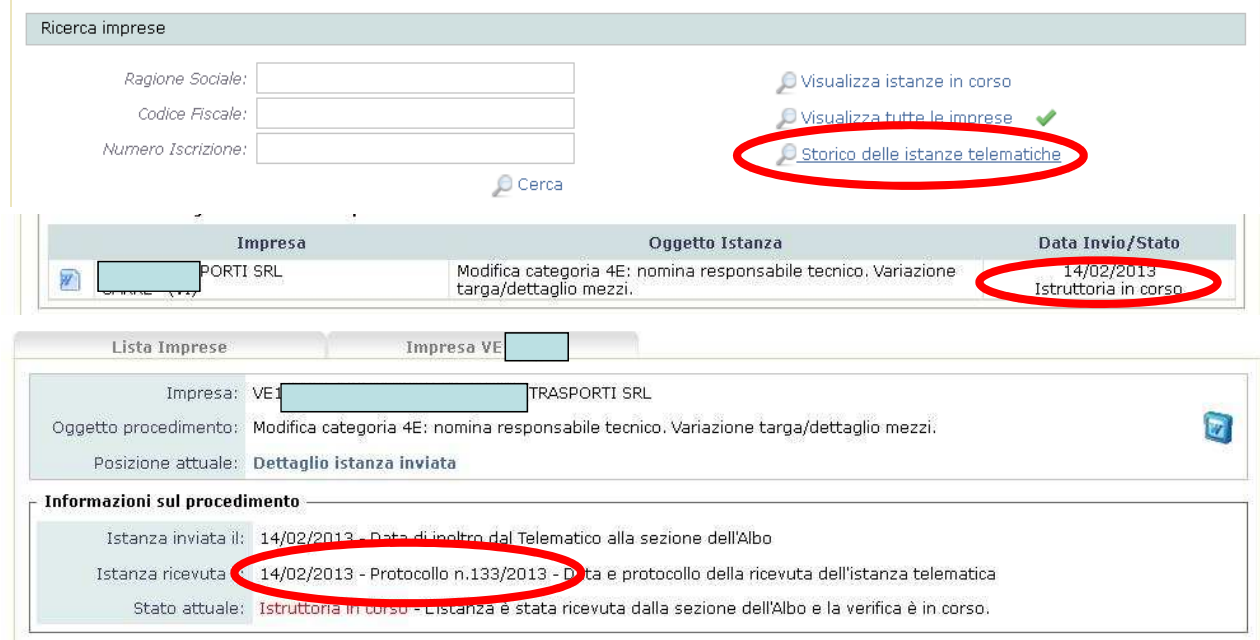

### Richiesta Integrazione – Evidenze da parte della Sezione

L'impresa può visualizzare le richieste di integrazioni della Sezione Regionale nella maschera "Istanze" nel riquadro "Storico istanze telematiche"

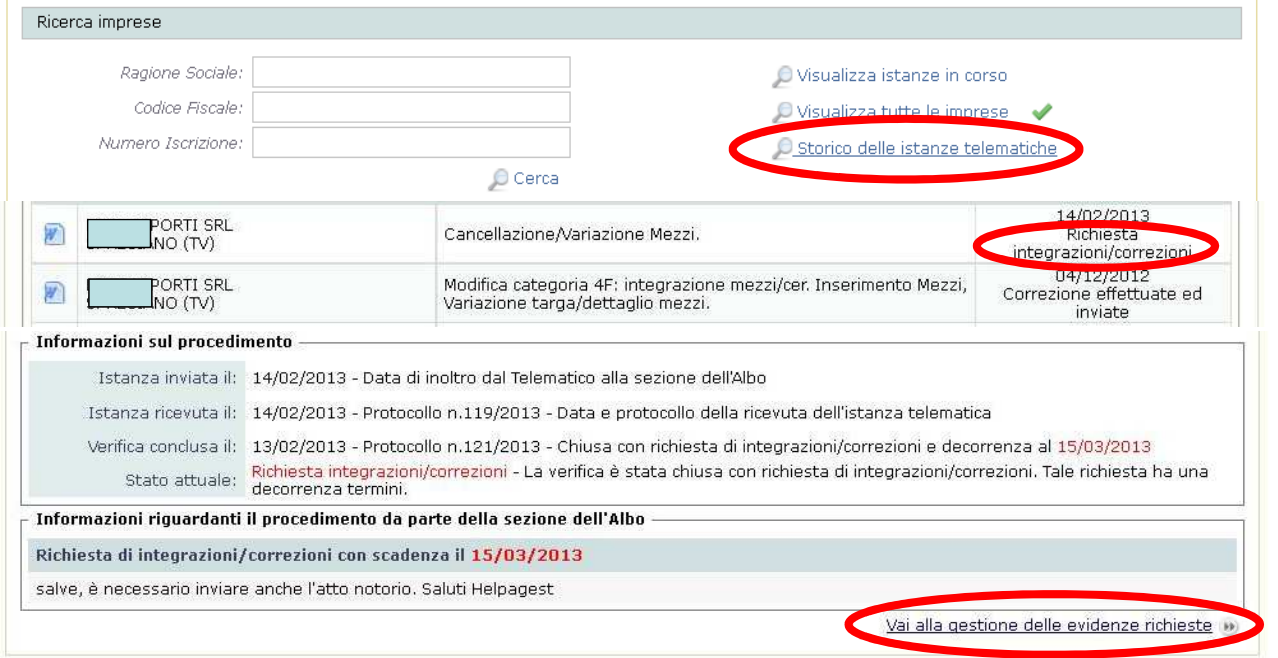

37

### **AGEST Telematico**

### Risposta richiesta Integrazione - Evidenze

#### L'impresa può integrare ciò che è stato richiesto dalla Sezione Regionale

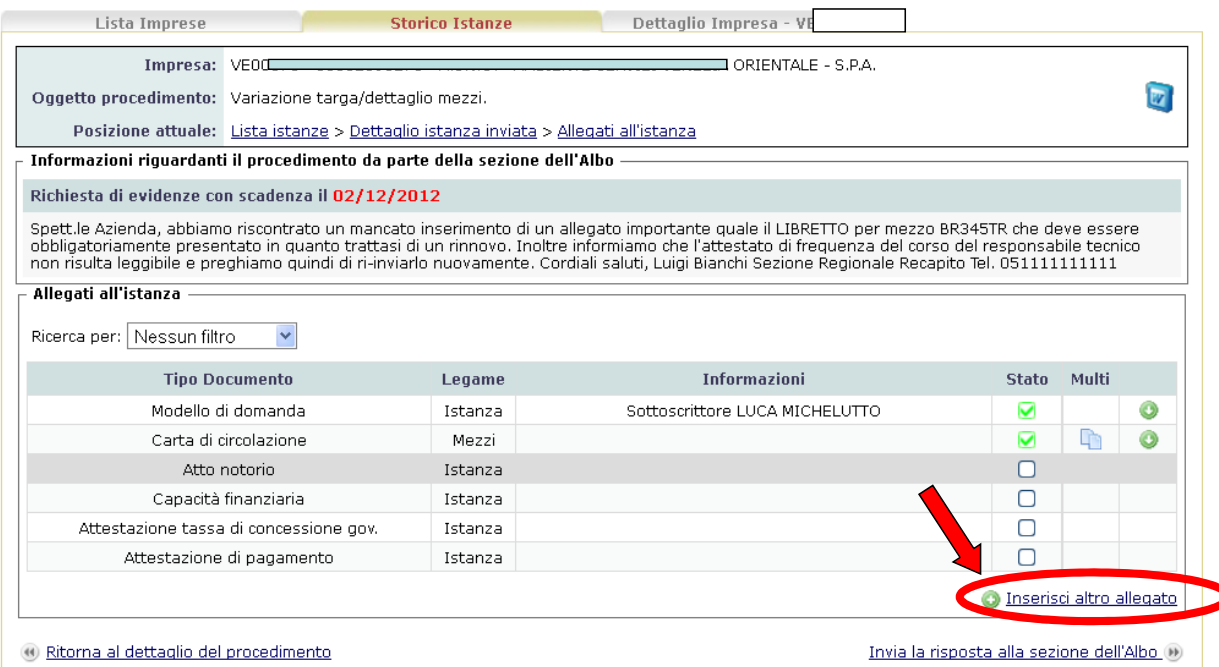

### Risposta richiesta Integrazione - Evidenze

#### L'impresa può aggiungere oltre agli allegati anche un commento

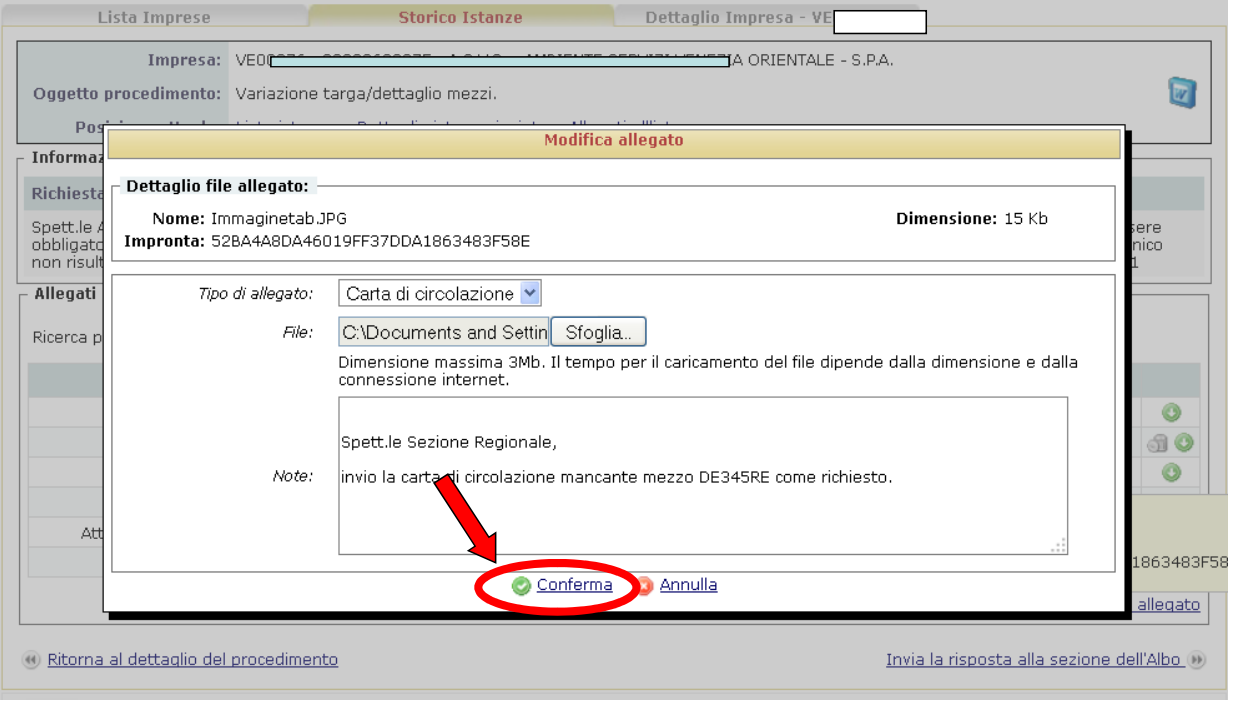

39

### **AGEST Telematico**

### Invio Risposta richiesta Integrazione - Evidenze

#### Una volta completata l'integrazione si accede alla pagina di invio

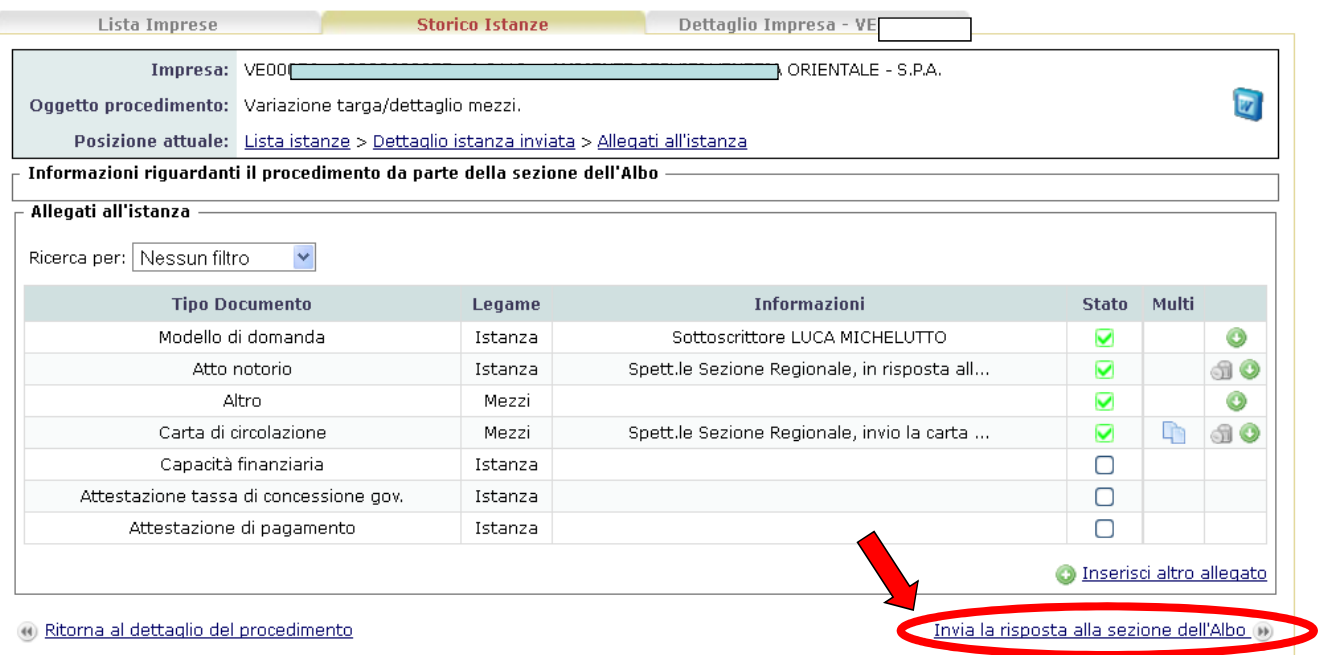

### Richiesta Integrazione – Evidenze da parte della Sezione

L'impresa può visualizzare la conclusione delle integrazioni richieste, ed effettuate, in "Storico istanze telematiche"

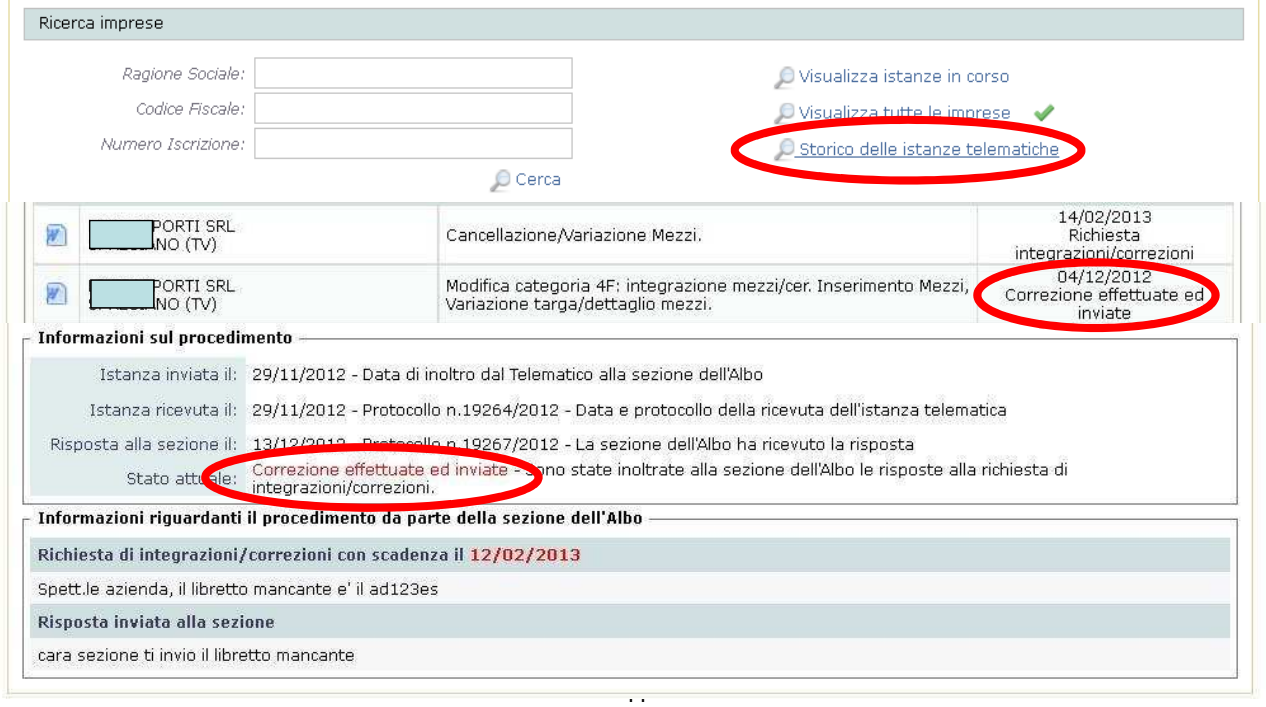

### **AGEST Telematico**

### Esito istanza – Evasa o chiusa a provvedimento

#### Esito della pratica all'interno della Sezione Regionale

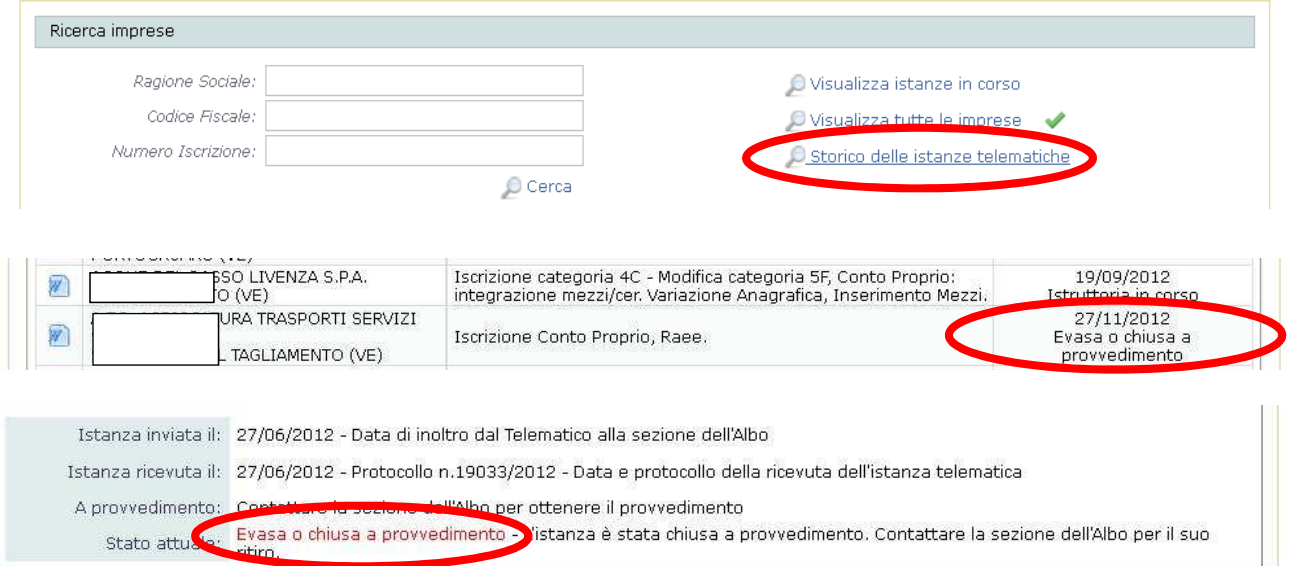